## **Sisukord**

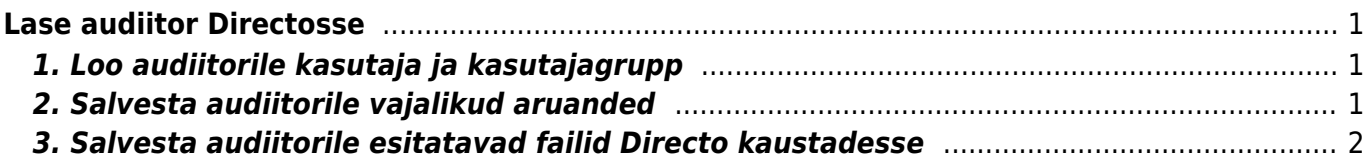

# <span id="page-2-0"></span>**Lase audiitor Directosse**

Auditit saab hõlpsamalt korraldada ning audiitor ei pea teie ettevõttesse kohale tulema. Audiitori enda juures vastu võtmise asemel saab talle anda ligipääsu Directosse, kus on olemas kõik andmed auditi tegemiseks.

Paljud audiitorid on hästi kursis Directo kasutusvõimalustega ning me soovitame nii enda kui audiitori aja kokkuhoiuks seadistada Directos sobilike õigustega kasutaja ning salvestada vajalikud aruanded Directosse.

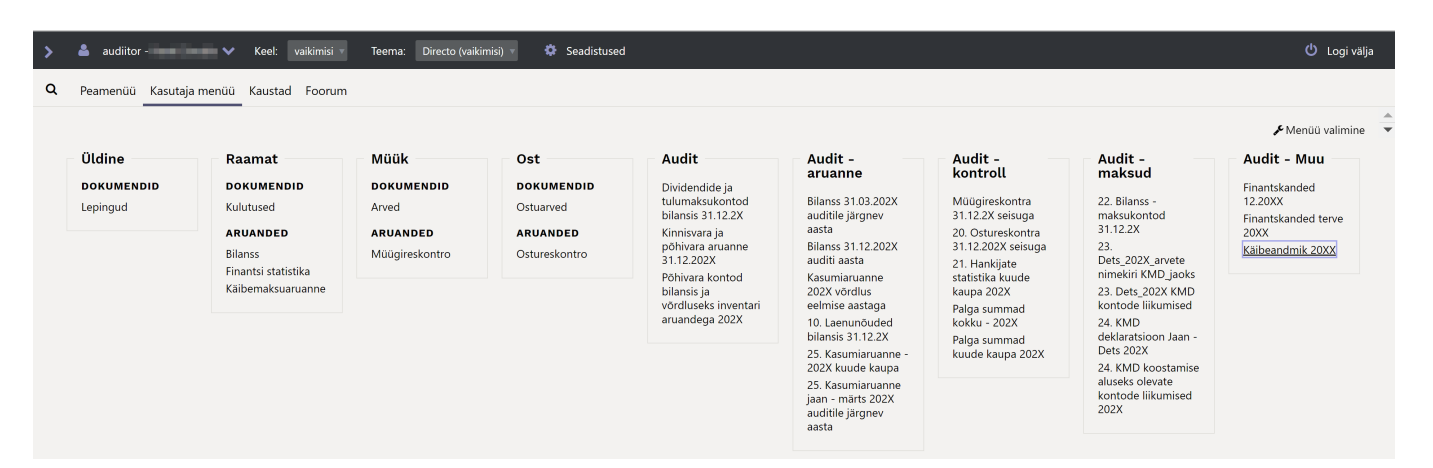

## <span id="page-2-1"></span>**1. Loo audiitorile kasutaja ja kasutajagrupp**

Audiitori töölaua seadistamise ajaks määra kasutajagrupile rohkem õigusi, et saaksid aruandeid salvestada. Kui seadistamine on tehtud, siis eemalda aga kõik õigused, mis ei peaks audiitori kasutajale võimalikuks jääma - nt. salvestatud aruannete kustutamine.

#### <span id="page-2-2"></span>**2. Salvesta audiitorile vajalikud aruanded**

Kuna audit toimub igaaastaselt, siis audiitori soovitud aruannete salvestamisel:

- kasuta aja valikut "Relatiivne aasta"
- märgi aruande kirjeldus nimetusena, et saaksid ka järgmisel aastal sama aruannet ilma muutmata kasutada

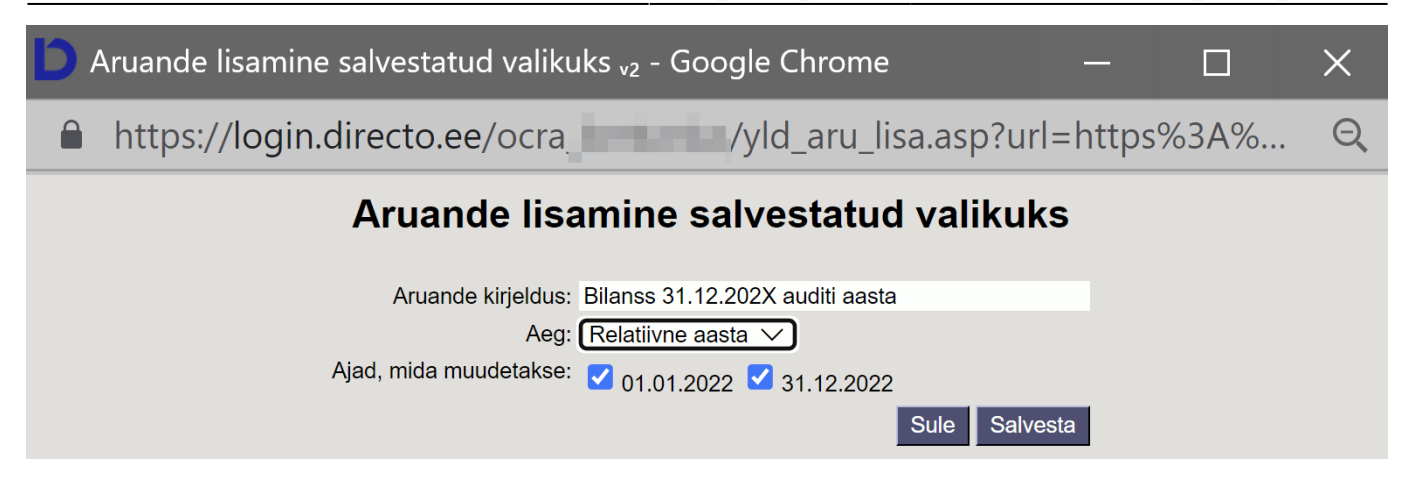

#### <span id="page-3-0"></span>**3. Salvesta audiitorile esitatavad failid Directo kaustadesse**

Audiitoriga vahetatakse tavaliselt faile meili teel või kasutatakse selleks erinevaid failijagamisplatvorme (SharePoint, OneDrive, Google Drive, Dropbox vms.). Auditi meeskonnas olevate isikute vahetusel võib ära kaduda varasemate töötajate poolt saadetud info või ei ole uutel isikutel õigusi varasemate aastate andmeid näha.

Directos seda ei juhtu, sest siin saab auditi jaoks **Kaustad** alla teha alamkatalooge aastate kaupa ning sinna andmed üles laadida. Alamkatalooge saab teha nii detailselt kui parajasti vajalik.

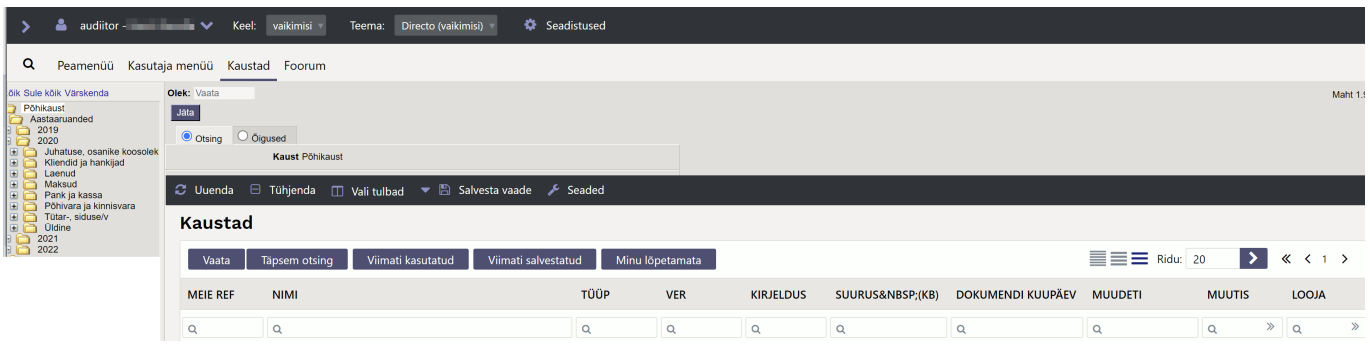

From: <https://wiki.directo.ee/> - **Directo Help**

Permanent link: **[https://wiki.directo.ee/et/lase\\_audiitor\\_directosse](https://wiki.directo.ee/et/lase_audiitor_directosse)**

Last update: **2023/06/30 11:52**